# **Oversikt over og tilpasning av hjemmesiden**

På forsiden av hjemmesiden er det 6 tekstfelter, som vist i eksemplet nedenfor:

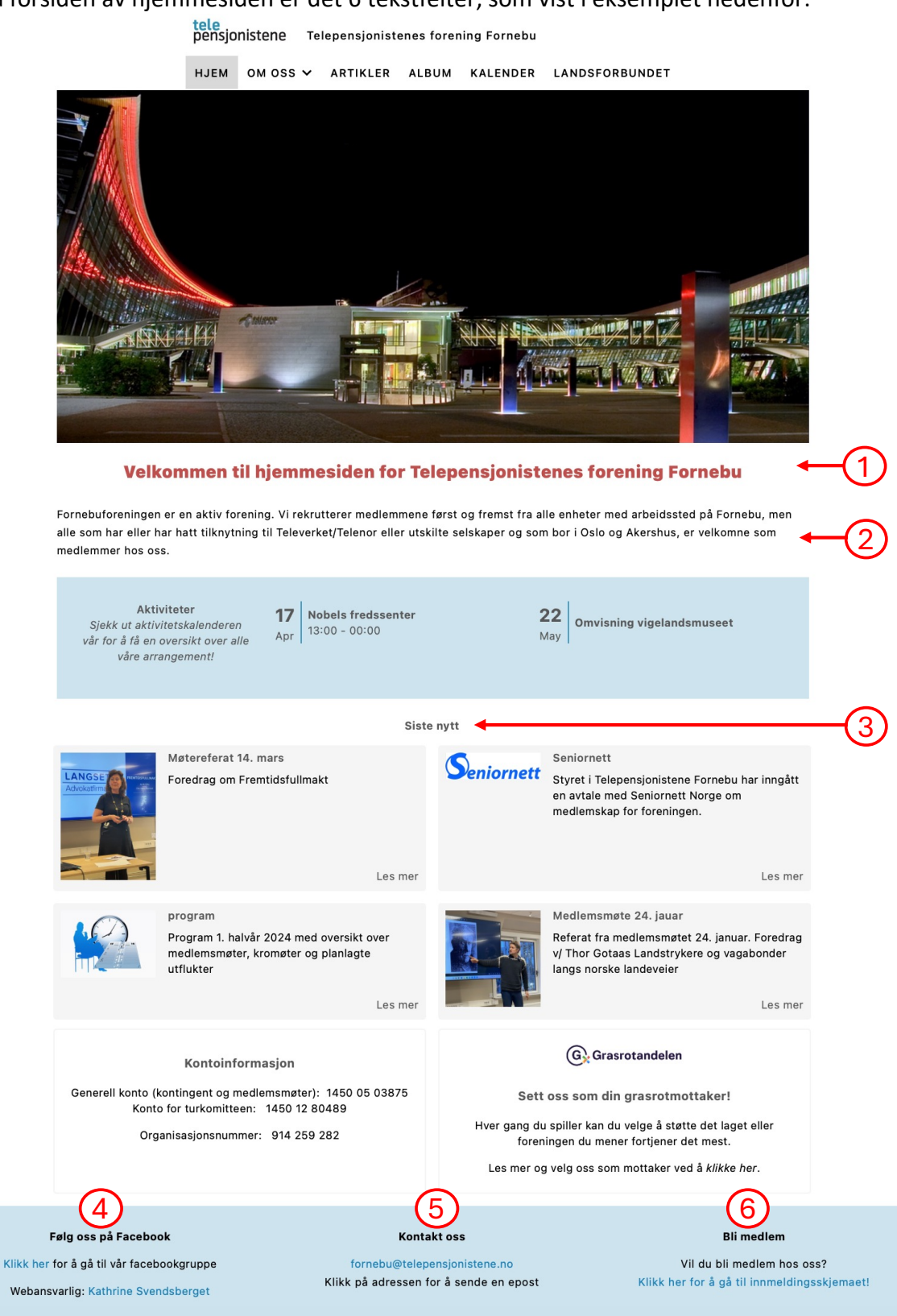

Disse feltene kan brukes på følgende måte:

- I felt 1 legges det inn en kort velkomsttekst
- Felt 2 f.eks. kan brukes til en kort informasjon om foreningene og/eller fast informasjon til medlemmene
- Felt 3 inneholder overskriften over artiklene
- Felt 4: Webansvarlig/lokalredaktør (med epostlenke og lenke til foreningens facebookgruppe (for de som har en slik gruppe)
- Felt 5: Foreningens epostadresse med epostlenke
- Felt 6: Lenke til innmeldingsskjema på sentral hjemmeside

Teksten i disse feltene legges inn i tekstbokser. Velg *Tjenester -> hjem -> innhold* i menyen. Da får du opp en oversikt over tekstboksene.

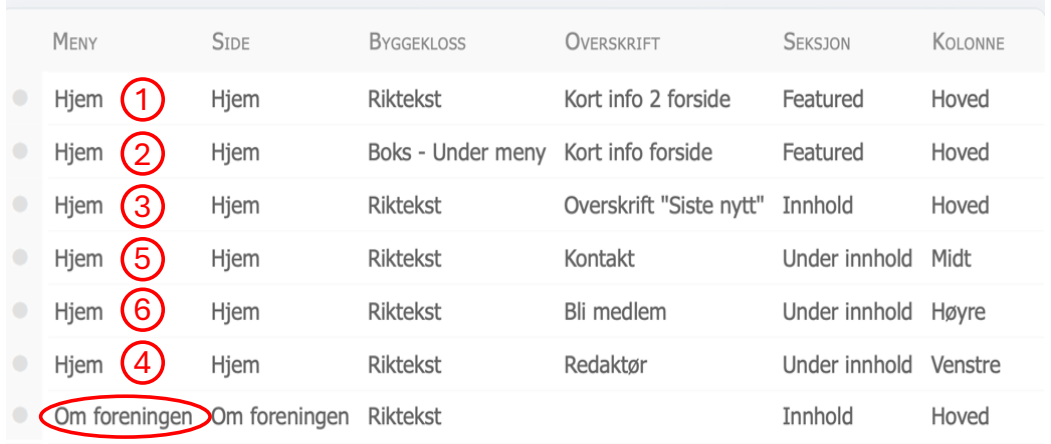

Nummereringen tilsvarer numrene på forsiden over.

Den siste tekstboksen (*Om foreningen*) oppdaterer siden med samme overskrift som ligger under menypunktet *Om oss*.

Jeg anbefaler å ikke legge ut for mye tekst på forsiden. På siden *Om foreningen* kan du imidlertid legge ut mer informasjon for å beskrive foreningen og aktivitetene dere har. Her kan du også legge inn bilder.

Når du kopierer tekst fra de gamle nettsidene til tekstbokser, er det viktig at teksten limes inn som ren tekst. Bruk funksjonsknappen for dette (se under).

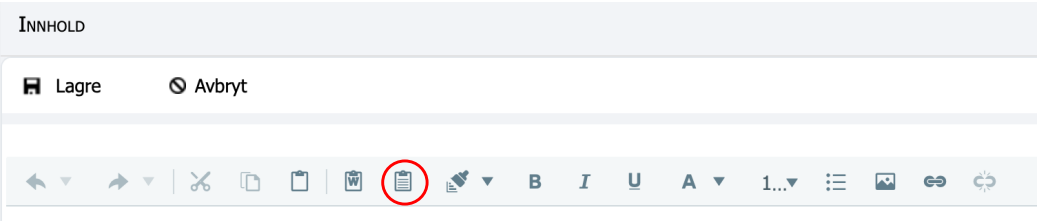

Limer du teksten fra de gamle nettsidene rett inn i tekstboksen, vil du mest sannsynlig oppleve problemer med visning av teksten på StyreWeb.

Nederst på siden (over det blå feltet) ligger det to felt Dette er ikke tekstbokser, men noe som kalles «datalister». Det ligger to slike «bokser» i portalen. Disse kan brukes på flere måter, f.eks. ved å legge inn kontoinformasjon i det ene og grasrotandelen i det andre. Det er ikke nødvendig å legge inn noe bilde.

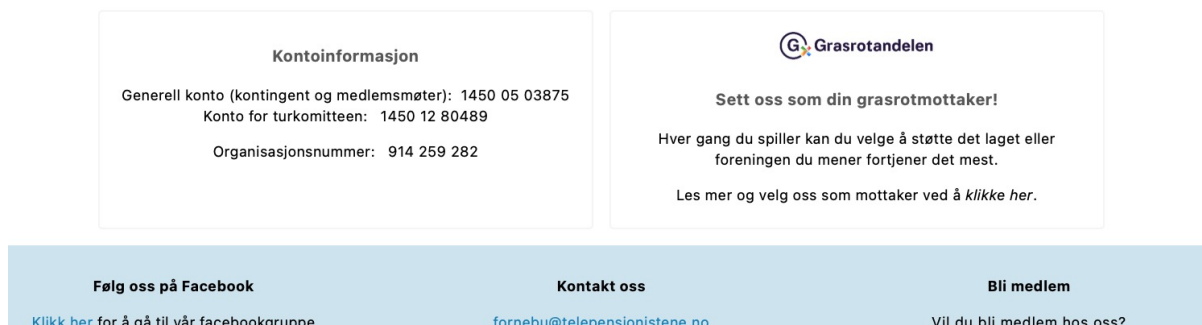

Innholdet i disse boksene endres ved å velge *Tjenester -> Hjemmeside -> Datalister* i menyen. Du får da opp følgende skjermbilde:

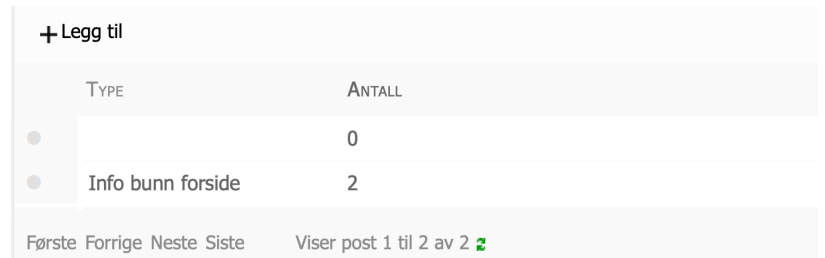

Velg «Info bunn forside» og klikk på «knappen» til venstre i innholdsfeltet. Velg en av boksene.

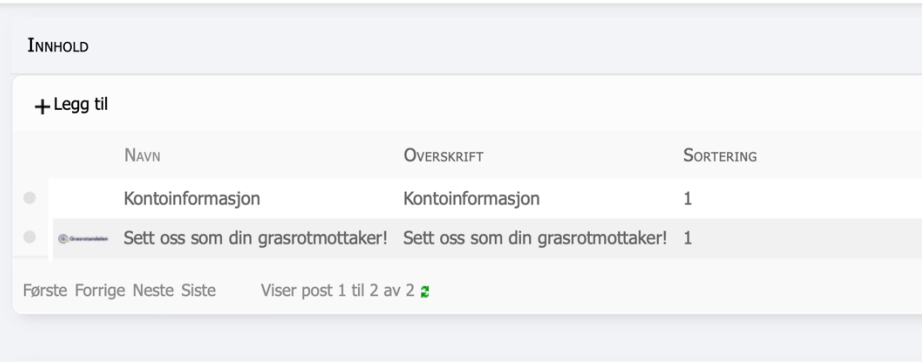

Du får da opp innholdet i boksen:

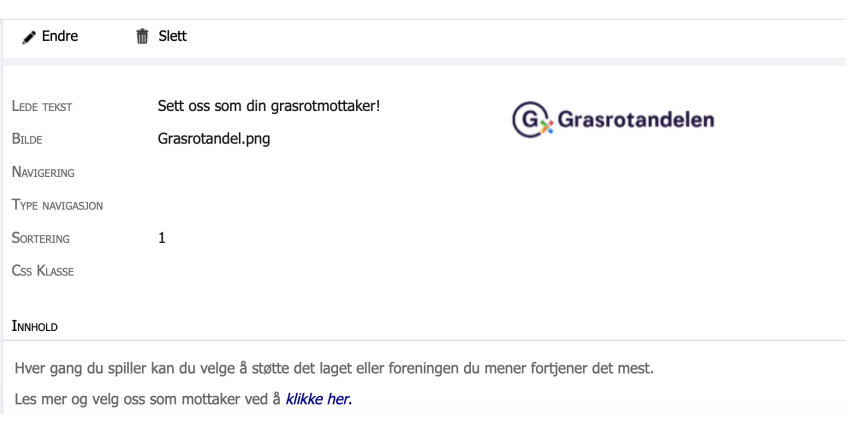

Her kan du legge inn en overskrift i feltet for Ledetekst (påkrevet) og eventuelt legge inn et bilde. Det er også et tekstfelt som kan redigeres.

Merk at dersom du legger en lenke i teksten, vil dette ikke være synlig på hjemmesiden. Det anbefales derfor å markere lenken f.eks. ved å la teksten være i kursiv.

Du velger selv om du vil bruke disse «boksene». Dersom du ikke ønsker å bruke datalisten, kan den enkelt skjules som beskrevet under.

# **Tilgang til «byggeklossene» i StyreWeb**

Velg *Tjenester -> hjemmeside -> oppsett* i menyen. Klikk på *Hjemmeside* (dvs. ikke velg «forstørrelsesglasset»). Du kommer da inn på et annet «kontrollpanel». Du må ha administratortilgang til hjemmesiden for å gjøre endringer her.

Bla ned til feltet *Sider* og velg *Hjem*. Bla ned til feltet *Byggeklosser* for å få tilgang til de enkelte modulene.

Det er særlig tre funksjoner som kan være nyttig:

- 1. Bytte av forsidebilde
- 2. Skjule/vise aktivitetsoversikt på forsiden
- 3. Skjule/vise datalisten

### **Bytte av forsidebilde:**

1. Gå til fotoalbumene via menyen (*Tjenester -> Hjemmeside -> F*o*toalbum*). Forsidebildet ligger i fotoalbumet som heter *Grafiske elementer*<sup>1</sup> . Åpne forsidebildet.

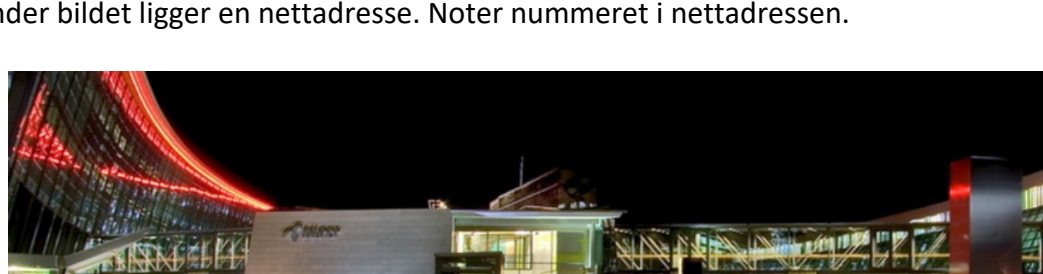

Under bildet ligger en nettadresse. Noter nummeret i nettadressen.

Adresse: //i.styreweb.com/v1/photoalbum 6886220/FOR-Fornebu-\_1280\_x\_600.jpg?width=800&autorotate=true

2. Gå til byggeklossene på hjemmesiden som beskrevet over og velg *Hero image*. Klikk på blyanten foran *Bilde* øverst i feltet for Innstillinger. Nummeret du noterte legges inn i feltet for Verdi. Husk å lagre.

Bildefeltet øverst på forsiden er 1280 piksler bredt, og bildet vil tilpasse seg denne bredden. Høyden tilpasser seg tilsvarende, så hvis man har et firkantet bilde, kan det hende at bildet blir veldig dominerende. Vi har derfor laget en mal for forsidebildet hvor forholdet mellom bredde og høyde er 2,5:1, dvs. bredden er 2,5 ganger høyden. Med en bredde på 1280 piksler gir dette en høyde på ca 500 (512) piksler. Det er ikke meningen at dette

 $1$  Dette gjelder de fleste lokalforeningene. Noen ha endret navn på albumet og lagt andre bilder der. Det anbefales å beholde albumet Grafiske elementer til logo og forsidebilde. Man kan også legge andre bilder/illustrasjoner som kan brukes som artikkelbilder flere steder her.

forholdstallet skal følges absolutt, men vi bør tilstrebe at dette forholdet følges så nært som mulig (avhengig av motivet på bildet), slik at vi får tilnærmet samme profil på alle hjemmesidene til lokalforeningene. I praksis betyr dette at et bilde kan måtte beskjæres i høyden (oppe og/eller nede) før det legges ut.

Prosessen med å skifte forsidebilde kan virke noe tungvint. På den annen side er ikke dette noe man gjør ofte. Det er kun en mindre andel av lokalforeningene som har endret forsidebilde på de ca 10 årene den nåværende nettsideportalen har vært i drift.

## **Skjule/vise aktivitetsoversikten på forsiden**

Dersom det er registrert aktiviteter, vil disse vises på kalendersiden. Såfremt det ligger fremtidige aktiviteter i kalenderen, vises dessuten en aktivitetsoversikt på forsiden. Hvis du ikke ønsker aktivitetslisten på forsiden, kan denne skjules. Gå til byggeklossene som beskrevet over. Aktivitetsoversikten heter *Kalender aktivitet forside*. Åpne denne og klikk på Endre-knappen. Fjern haken i valgboksen merket «Synlig» på høyre side i det øvre feltet.

#### *Legge inn nye aktiviteter i kalenderen*

For å legge inn aktiviteter i kalenderen går du til *Tjenester – Kalender* i menyen. Velg en kalender (eventlutelt lag en ny. Når du har åpnet kalendereren, klikk *+Legg til* i feltet for aktiviteter (nederste feltet i skjermbildet). Påse at det er haket av for «Vis på hjemmeside».

### **Skjule/vise datalisten**

Dette fungerer på samme måte som for aktivitetsoversikten. Åpne byggeklossen Dataliste og fjern (eller sett) haken i valgboksen merket «Synlig».

# **Menyen**

Menyen over bildet er en standard meny for alle lokalforeningene. Det er mulig å legge flere undermenypunkter til menypunktet «Om oss». **De øvrige menypunktene inneholder lenker eller annet innhold, og det må ikke knyttes undermenypunkter til disse.** Hvis dette gjøres, vil det aktuelle menypunktet ikke lengre fungere som det skal.

Det er mulig å etablere et nytt hovedmenypunkt med eventuelle undermenyer. For informasjon om hvordan man etablerer nye menypunkter vises til hjelpemenyen i StyreWeb. Velg tema Hjemmeside og skriv «meny» som søkeord.